# **USB / USB 2.0 DVI KVMP** 切换器 **CS1762A/CS1764A CS1762A/CS1764ACS1762A/CS1764A CS1762A/CS1764A** 用户手册

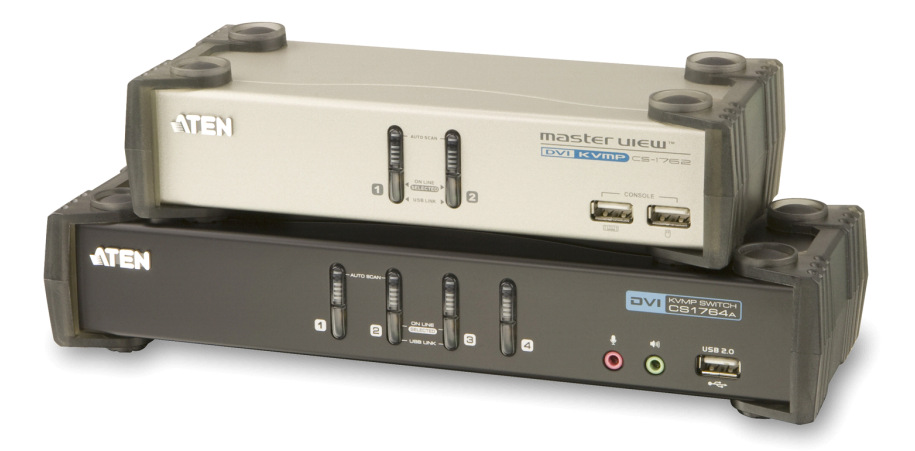

**www.aten.com www.aten.com www.aten.com.cn**

### <span id="page-1-0"></span>**FCC** 信息

本产品已经过测试,完全符合 B 级电子设备要求和 FCC 验证的第 15 部分规范。这 些规范是为了在商业环境下使用本设备,而能避免有害干扰,并提供有效保护所规范 的规定。本设备会产生并辐射电磁波,如果用户未能按照用户手册的说明进行安装和 使用,将可能对通讯造成有害干扰。但是,不保证在特定装置中不产生干扰。开关产 品即可测定出是否有干扰,如果本产品确实对广播或电视接收造成有害干扰,我们鼓 励用户尝试用下列一项或多项措施校正干扰:

- � 重新调整接收天线的方向或将其重新定位;
- � 增加设备与接收器之间的距离;
- � 连接与接收器所连出线口不同的电路出线口;
- � 请经销商/有经验的广播/电视技术人员给予帮助。

#### **RoHS**

本产品符合 RoHS 标准。

### **SJ/T 11364-2006 11364-2006**

以下内容与中国市场销售相关:

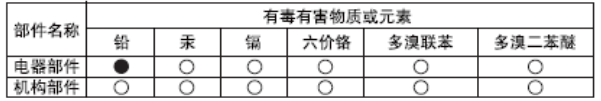

- ○: 表示该有毒有害物质在该部件所有均质材料中的含量均在SJ/T 11363-2006规定的限量要求之下。
- ●: 表示符合欧盟的豁免条款, 但该有毒有害物质至少在该部件的 某一均质材料中的含量超出SJ/T 11363-2006的限量要求。
- X: 表示该有毒有害物质至少在该部件的某一均质材料中的含量超 出SJ/T 11363-2006的限量要求。

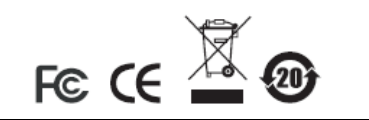

## <span id="page-2-0"></span>用户信息

#### 在线注册

请至本公司的在线支持中心注册本产品:

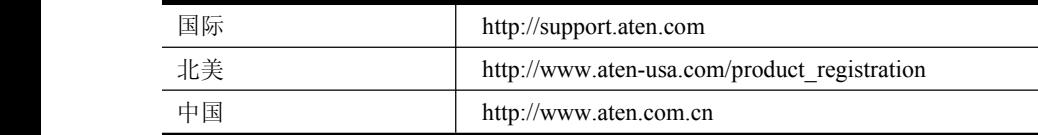

### 电话支持

如需电话支持,请拨打:

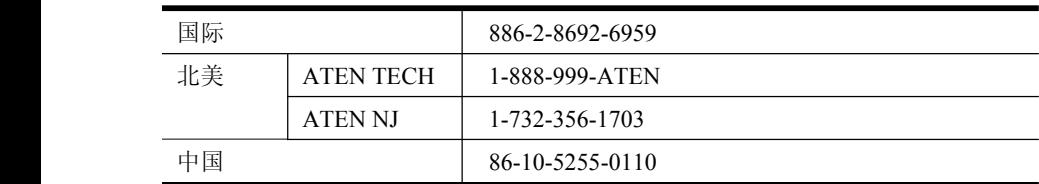

#### 用户注意事项

制造商保有修改与变更本说明书所包含的信息、文件与规格表的权利,且不需事前通 知;制造商不会保证、明示、暗示或法定声明其内容或特别否认其对于特殊用途的可 销售性与适用性;本说明书中所描述的任何被销售与授权的制造商软件亦同。如果购 买后证明软件程序存在瑕疵,购买者(及非制造商、其经销商或其购买商家)将需承担 所有因软件瑕疵所造成的必要服务费用、维修责任和任何偶发事件或间接损害。

本系统制造商并不担负任何未经授权调整本装置后所造成的收音机及/或电视干扰的 责任,使用者必须自行修正干扰。

操作前如未正确选择操作电压的设定,制造商将不担负因此所导致任何损害的责任; 使用前请务必确认电压设定为正确的。

## <span id="page-3-0"></span>包装明细

CS1762 / CS1764A包装明细如下:

- ◆ 1 台 CS1762 / CS1764A USB / USB 2.0 DVI KVMP 切换器
- ◆ 2 套定制 KVM 线缆组(CS1762)
- ◆ 4 套定制 KVM 线缆组(CS1764A)
- ◆ 1 台 USB-to-PS/2 转换器(CS1762)
- ◆ 1 根固件更新线缆(CS1762)
- � 1 个电源适配器
- � 1 本用户手册\*
- � 1 个快速安装卡

请检查确保所有部件齐全且无任何部件在装运时受损。如有问题,请联系经销商。

请仔细阅读本手册,并认真遵循安装和操作步骤,以免损坏本装置和/或任何与其连 接的装置。

\*本手册印刷完成后,CS1762 / CS1764A可能已增添新特性,您可至本公司网站下 载最新版本的手册。

> © 版权所有2008-2009宏正自动科技股份有限公司 手册产品号:PAPE-0231-AT4G

ATEN 和 ATEN 标识为宏正自动科技股份有限公司注册商标。版权所有。 所有其它品牌名称和商标为其对应的厂家的注册产权。

## <span id="page-4-0"></span>目录

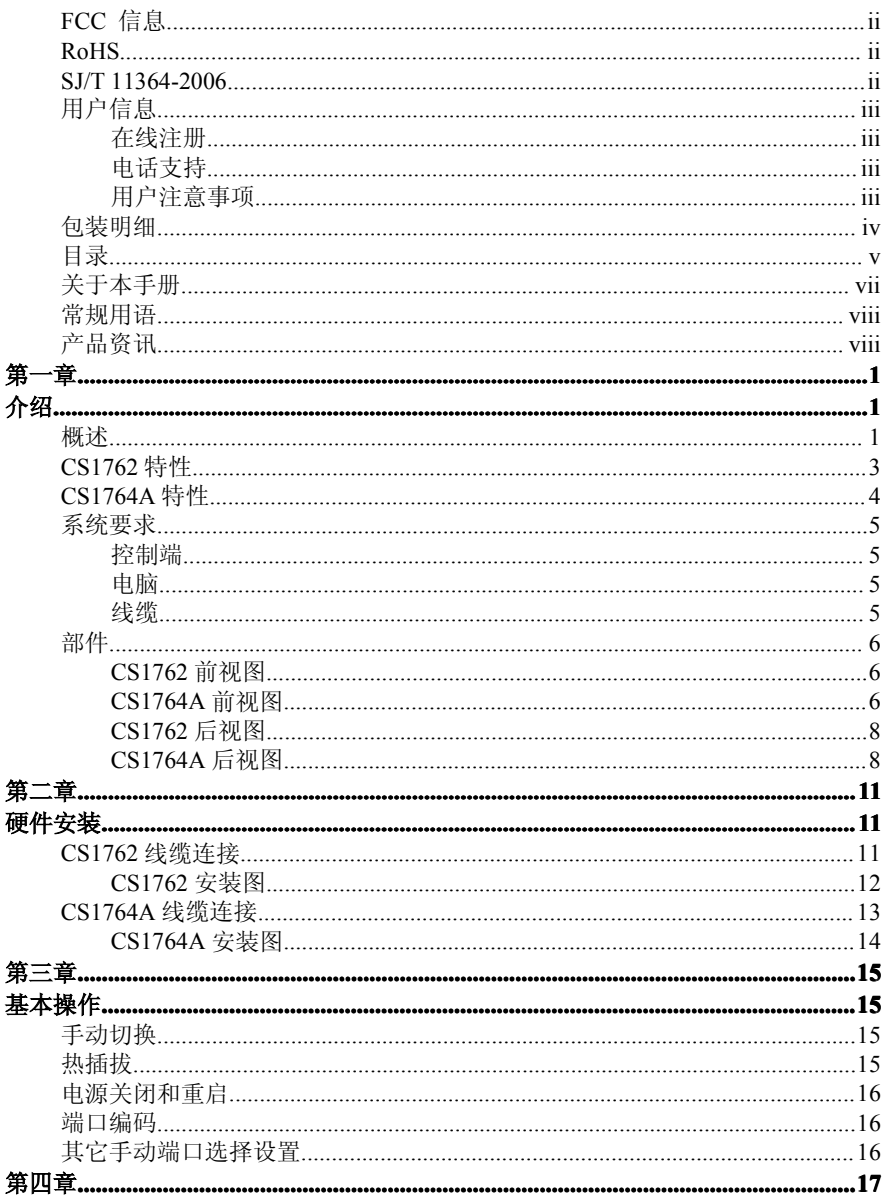

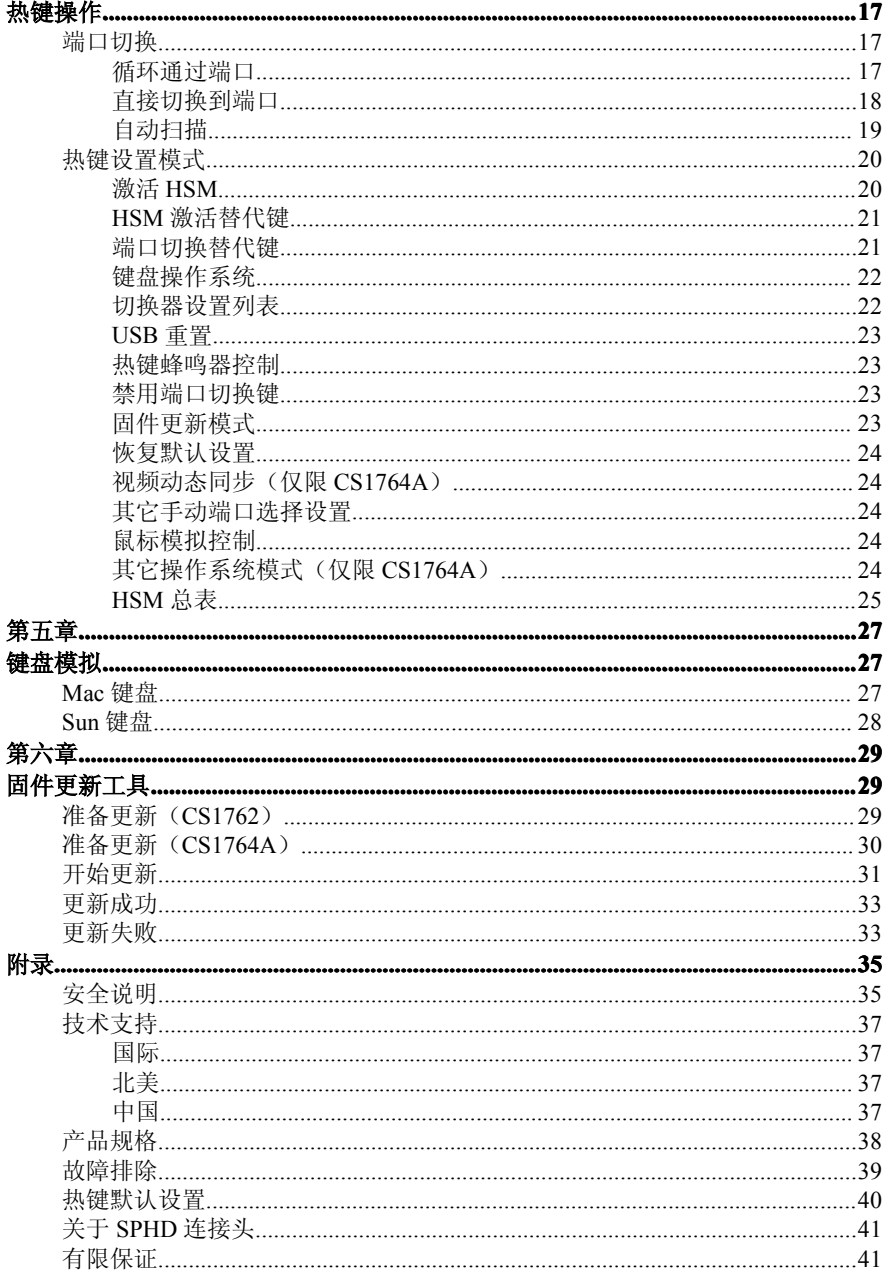

### <span id="page-6-0"></span>关于本手册

本用户手册帮助您充分地使用 CS1762 / CS1764A 系统。手册包含安装、设定和操作 各个方面, 内容概述如下:

#### 第一章 介绍

本章向您介绍 CS1762 / CS1764A系统,包括其目的、特性和优势,并描述 其前后面板组成部件。

#### 第二章 硬件安装

本章描述如何安装本产品。提供必要步骤。

#### 第三章 基本操作

本章描述操作 CS1762 / CS1764A涉及的基本概念。

#### 第四章 热键操作

本章提供 CS1762 / CS1764A装置热键操作涉及的所有概念和步骤。

#### 第五章 键盘模拟

本章提供 PC 到 Mac 和 PC 到 Sun 的键盘模拟映射表。

#### 第六章 固件更新工具

本章说明如何将 CS1762 / CS1764A 的固件更新为最新版本。

附录 附录提供 CS1762 / CS1764A 产品规格和其它技术信息。

## <span id="page-7-0"></span>常规用语

本用户手册使用下列常规用语:

符号 有效的 医心包 医无应输入的文本信息

- [] 括号内表示需要输入的键。例如, [Enter] 表示按"Enter(回车)" 键。对于需要同时输入的键,就放在同一个括号内,各键之间用加 号连接。例如:[Ctrl+Alt]
- 1. 数字表示实际的操作步骤序号。
- ◆ 菱形符号表示提供信息以供参考,但与操作步骤无关。
- 指示选择下一个选项(例如于菜单或对话框中)。例如: Start →  $\rightarrow$ Run表示打开"开始"菜单,然后选择"Run"的选项。 表示极为重要的信息。 A

## 产品资讯

如果您想了解所有ATEN宏正产品资讯及如何更有效地使用这些产品,请随时访问 ATEN宏正的网站或联系宏正授权的经销商,请访问如下网站以获取更多资讯:

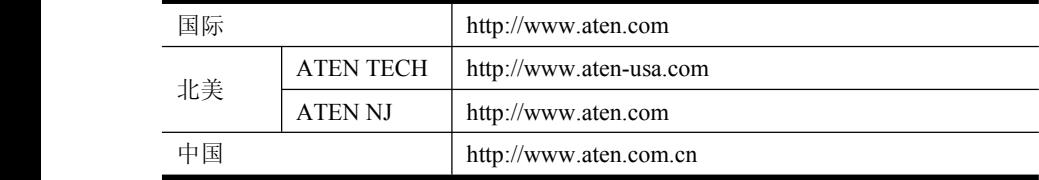

第一章 介绍

### <span id="page-8-0"></span>概述

CS1762 USB DVI KVMP 切换器和 CS1764A USB 2.0 DVI KVMP 切换器除了同时结 合 2/4 端口 KVM 多电脑切换器与 2 端口 USB 集线器之外,还支持数字显示器(DVI) 接口,为 KVM(键盘、显示器、鼠标)产品功能开辟了独创性新方向。另外,CS1764A 具备 ATEN 先进的视频动态同步(Video Dynasync)技术,可保持最佳显示分辨率。 该产品同时支持电源开启检测功能,如果其中一台电脑电源关闭, CS1764A 会自动 切换至下一台电源开启的电脑。

作为 KVM 切换器, CS1762 / CS1764A 切换器允许用户从单一 USB 键盘、USB 鼠 标和显示器控制端访问 2/4 台电脑。作为 USB/USB2.0 集线器, 它允许各电脑(每 次一台电脑)访问集线器所连外围设备。

设备的独立(非同步)切换功能允许 KVM 锁定一台电脑,而 USB 外围设备锁定另 一台电脑。这样,无需购买独立的 USB 集线器,也无需另行购买独立的外设分享器 ——如打印服务器、调制解调器分离器。

CS1762 / CS1764A进一步改进了以前的设计,采用了 DVI(数字视频接口)连接头, 通过快速可靠的 USB 连接向电脑传输键盘和鼠标数据。DVI 支持数字视频输入(平 板显示器、数码放映机、等离子显示器、数码电视和电视机顶盒)和模拟视频输入 (传统显示器和电视)。

CS1762 / CS1764A支持音频功能。一个 (CS1762)/两个(CS1764A)麦克风即可 为所有电脑提供音频输入, 且您可以从一组(CS1762)/两组(CS1764A)扬声器以 一次一台电脑的方式收听各电脑的音频输出。当有 USB 外设时,音频锁定可独立于 KVM 锁定。

切换器安装简单快捷,将线缆插入正确的端口即可。无需软件设定,无需安装程序, 也没有兼容问题。因为 CS1762 / CS1764A 直接拦截键盘输入,可与多种电脑平台 ((PC (x86/x64)、Macintosh PowerPC 和 Sun Microsystems Sparc)搭配使用。

另有两种访问电脑的便利方式:通过设备前面板上的端口选择按钮;以及从键盘输 入热键组合。

CS1762 / CS1764A装置是节约时间和花费的最佳之选。因为单一控制端管理所有电 脑,安装 CS1762 / CS1764A 即可:免除为各电脑购买单独控制端组件的花费;节约 了这些额外组件占用的空间;省电;以及免除从一台电脑不断移动到另一台电脑的 麻烦。

## <span id="page-10-0"></span>**CS1762** 特性

- ◆ USB DVI KVMP 切换器
- ◆ 单一 USB 控制端控制 2 台 DVI 接口电脑
- � 内置 2 端口 USB 集线器
- ◆ 独立(非同步)切换 KVM、USB 外设/音频端口
- � 完全兼容于 USB1.1 规格——支持 1.5/12 Mbps 传输率
- � 支持 DVI 数字和模拟显示器——完全兼容于 DVI 规格
- � 通过前端面板按钮及热键选择电脑
- � 指示灯显示方便监控状态
- � 自动扫描模式监控所有电脑
- � 完整的键盘信号模拟,确保开机零失误
- ◆ 超级视频品质——1920×1200, 60Hz; DDC2B
- � 安装简便
- � 支持热插拔——无需关闭切换器电源即可添加或移除电脑,方便维护

## <span id="page-11-0"></span>**CS1764A** 特性

- � 单一 USB 控制端控制 4 台 DVI 电脑和 2 台 USB2.0 设备
- 内置 2 端口 USB2.0 集线器
- � 完全兼容于 USB 2.0 规格
- � 通过前端面板按钮及键盘热键选择电脑
- � 支持音频——具备重低频响应能力,可支持 2.1 环绕立体声系统
- ◆ 支持多平台——Windows 2000/XP/Vista、Linux、Mac 及 Sun
- ◆ 超级视频品质——1920×1200, 60Hz; DDC2B
- ◆ 独立切换 KVM、USB 和音频锁定
- � 支持 DVI 数字和模拟显示器——完全兼容于 DVI 规格
- ◆ 兼容于 HDCP
- **◆** 视频动态同步显示——储存控制端显示器的 EDID(扩展显示识别数据), 以优 化显示分辨率
- � 电源开启检测——如果其中一台电脑电源关闭,CS1764A 会自动切换至下一台 电源开启的电脑
- � 控制端鼠标端口模拟/旁路功能支持多数鼠标驱动程序与多功能鼠标
- ◆ 支持及模拟 Mac/Sun 键盘\*
- � 自动扫描功能可监控所有电脑
- ◆ 可通过 USB 更新固件

注意:1. PC键盘组合键可模拟Mac/Sun键盘。

2. Mac/Sun键盘仅与自己的电脑搭配使用。

## <span id="page-12-0"></span>系统要求

### 控制端

- � 一台能够显示最高分辨率的 DVI 兼容显示器
- $\rightarrow$  一个 USB 鼠标
- $\rightarrow$  一个 USB 键盘
- � 麦克风和扬声器(可选)

#### 电脑

各电脑必须有如下配置:

◆ 一个 DVI 端口

注意:DVI显示卡的质量将会影响显示质量。要获得最佳显示,我们建议您购 买高品质产品。

- ◆ USB A 类端口
- � 音频端口(可选)

#### 线缆

只可采用 1.8 米 DVI-D KVM 线缆组(为与本切换器搭配使用而专门设计的)连接电 脑。本包装提供 <sup>2</sup> 组(CS1762)或 <sup>4</sup> 组(CS1764A)线缆组。

注意:线缆组的质量和长度影响显示质量。如果您需要额外线缆组,请联系经销 商,以购买适合您的切换器的线缆组。

## <span id="page-13-0"></span>部件

## **CS1762** 前视图

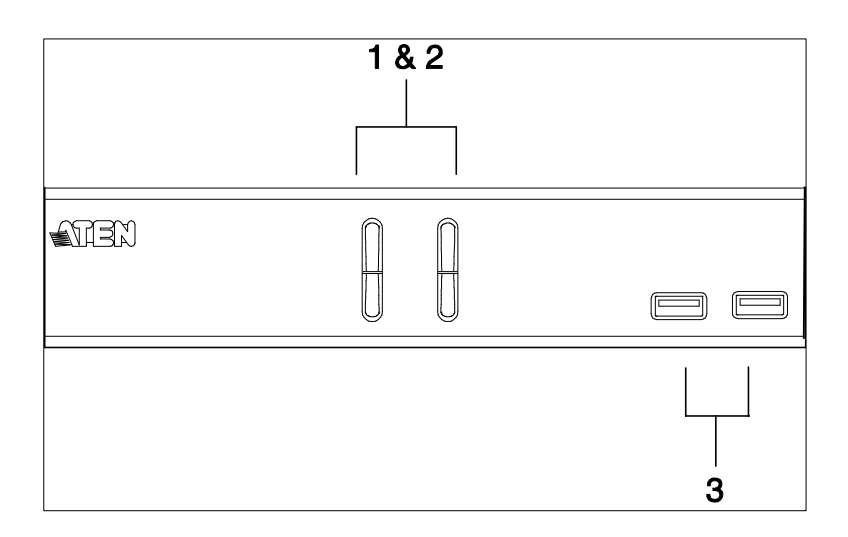

## **CS1764A** 前视图

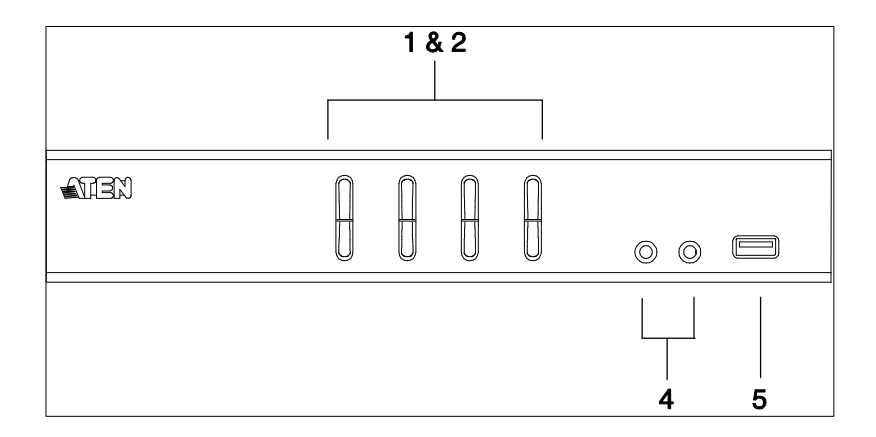

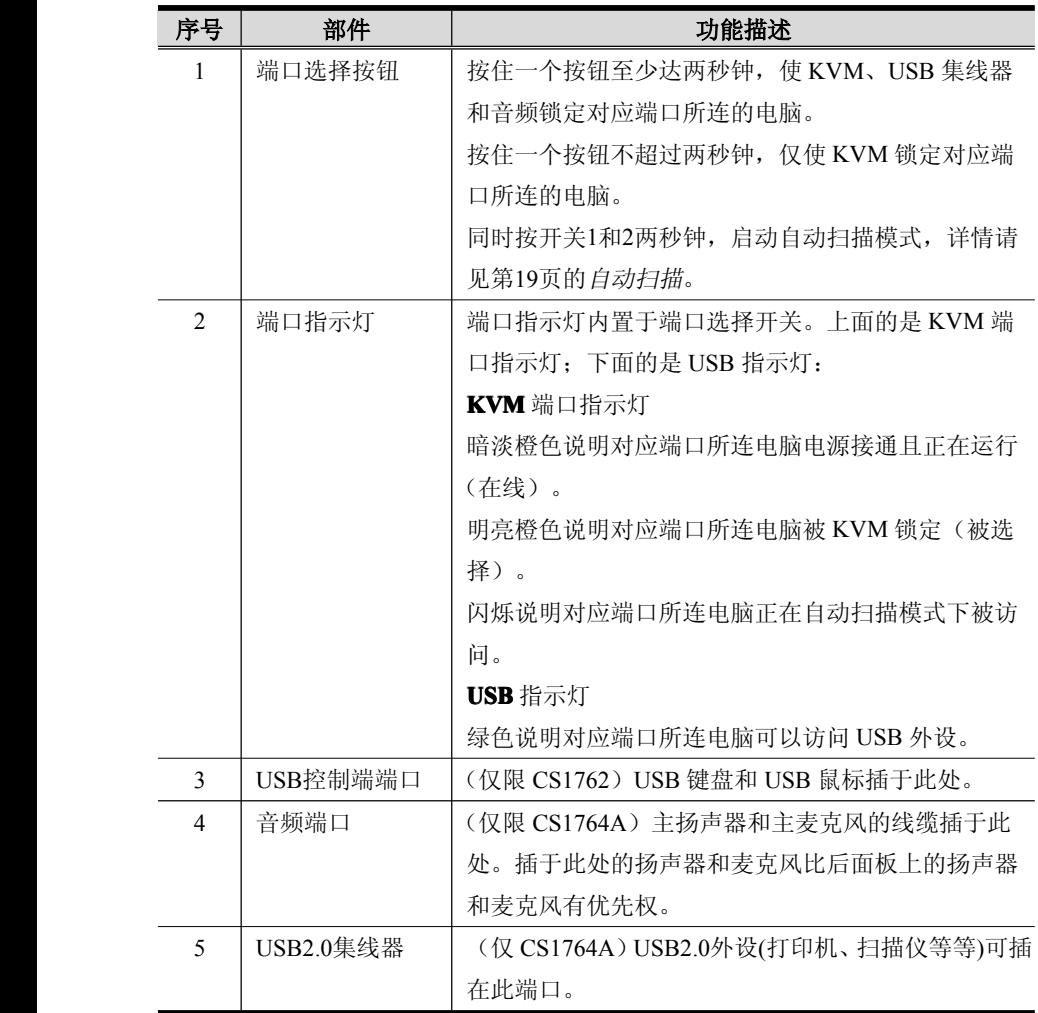

### <span id="page-15-0"></span>**CS1762** 后视图

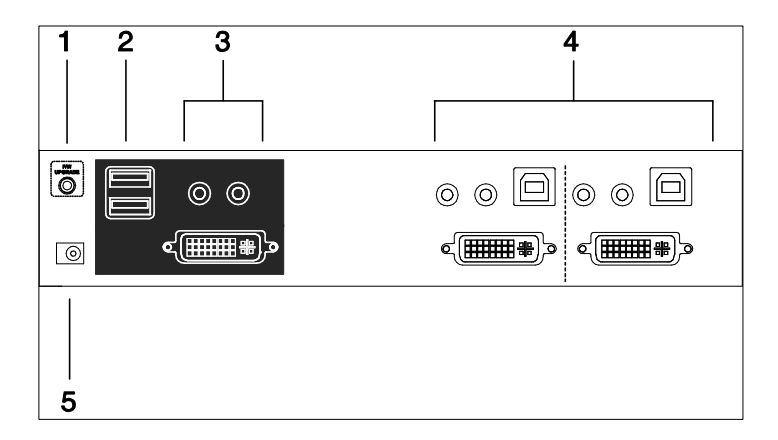

### **CS1764A** 后视图

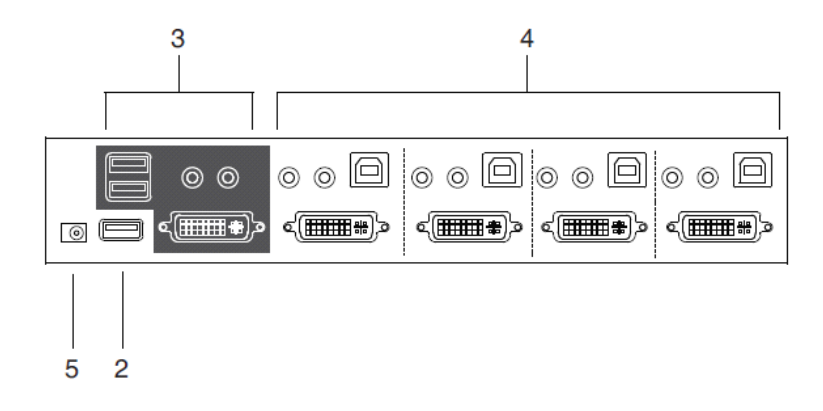

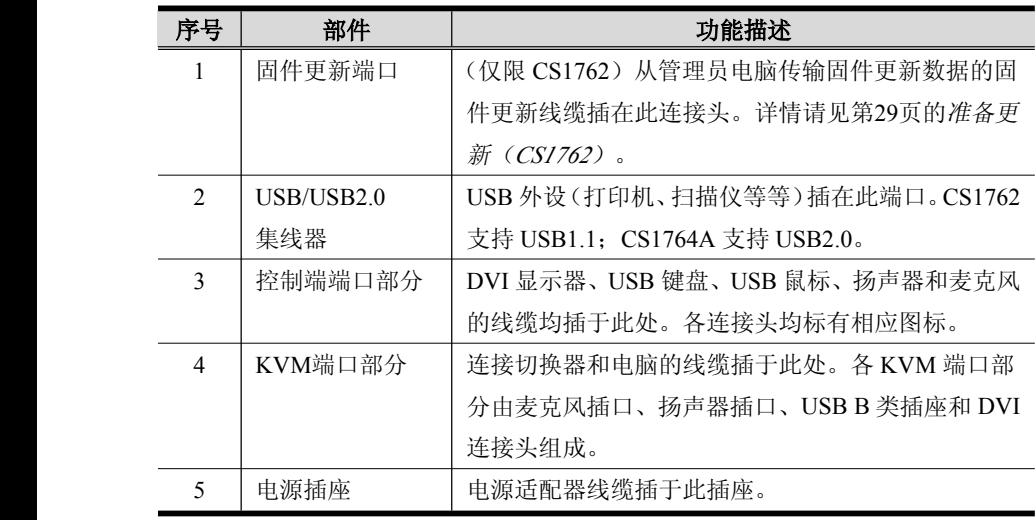

注意:CS1764A没有专属固件更新端口,因为它使用KVM端口部分的USB端口进 行更新。详情请见第30页的准备更新(*CS1764A*)。

此页刻意留白

第二章 硬件安装

<span id="page-18-0"></span>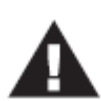

- 1. 关于放置此装置的重要安全信息已罗列于本手册第35页,请于操 作前先行参阅该内容。
- 2. 安装前请确认所有要连接设备的电源已关闭。您必须拔掉所有具 有键盘电源启动功能的电脑电源线。

### **CS1762** 线缆连接

要安装 CS1762 装置, 请参看下页的安装图(图中号码对应如下步骤顺序), 然后 按如下操作:

- 1. 将 USB 键盘和 USB 鼠标插入设备前面板上的 USB 控制端端口。
- 2. 将麦克风、扬声器和显示器插入设备后面板上的控制端端口。
- 3. 用 KVM 线缆组(包装内附带),将 DVI 连接头插入切换器 KVM 端口部分的 可用 DVI 插口,然后将附带的 USB、麦克风和扬声器连接头插入其对应的插口。

注意:核查所有插头都在同一KVM端口插口(都在端口1,都在端口2等等), 且各插口标有对应图标标识。

- 4. 将 USB、显示器、麦克风和扬声器线缆的另一端插入其在电脑上的对应端口。
- 5. 将 USB 外设插入 USB 集线器部分的 A 类插口。
- 6. 将包装附带的电源适配器插入交流电源,然后将电源适配器线缆插入切换器的 电源插座。
- 7. 打开电脑电源。

### <span id="page-19-0"></span>**CS1762** 安装图

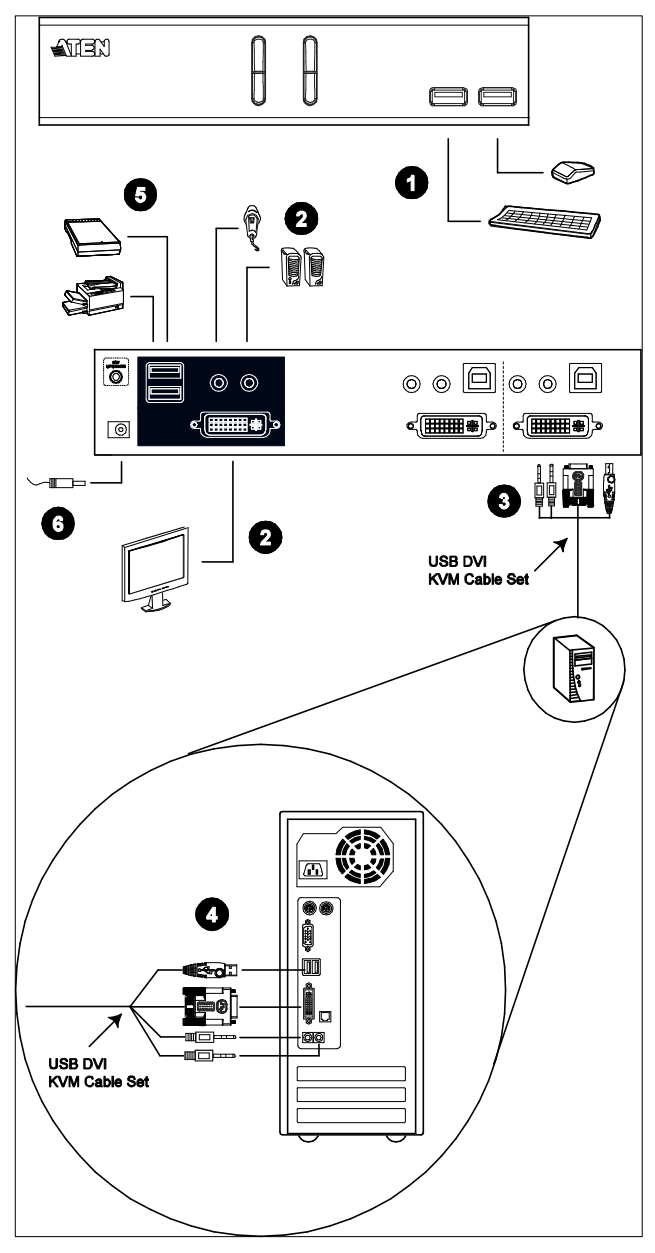

### <span id="page-20-0"></span>**CS1764A** 线缆连接

要安装 CS1764A 装置,请参看下页的安装图(图中号码对应如下步骤顺序), 然后 按如下操作:

- 1. 将 USB 键盘和 USB 鼠标插入设备后面板上的 USB 控制端端口。
- 2. 将控制端显示器插入设备后面板上的 DVI 控制端端口,然后打开显示器电源。
- 3. 将主麦克风和主扬声器插入设备前面板上的控制端麦克风和扬声器插口。插入 此面板的麦克风和扬声器比后面板的麦克风和扬声器有优先权。
- 4. 将次麦克风和次扬声器插入设备后面板上的控制端音频端口。
- 5. 用 KVM 线缆组(包装内附带),将 DVI 连接头插入切换器 KVM 端口部分的 可用 DVI 插口,然后将附带的 USB、麦克风和扬声器连接头插入其对应的插口。

- 6. 将 USB、显示器、麦克风和扬声器线缆的另一端插入其在电脑上的对应端口。
- 7. 将 USB 外设插入 USB 集线器部分的 A 类插口。
- 8. 将包装附带的电源适配器插入交流电源,然后将电源适配器线缆插入切换器的 电源插座。
- 9. 打开电脑电源。

注意:核查所有插头都在同一KVM端口插口(都在端口1,都在端口2等等), 且各插口标有对应图标标识。

<span id="page-21-0"></span>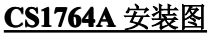

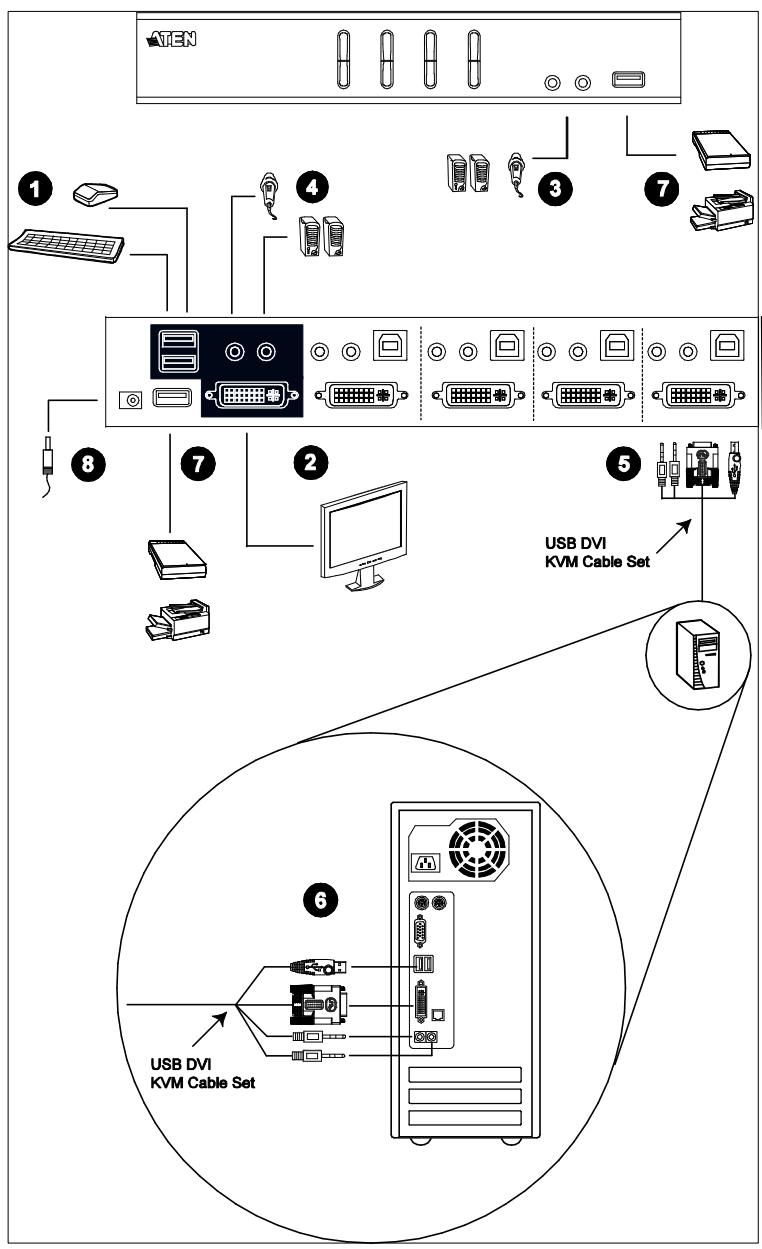

第三章 基本操作

### <span id="page-22-0"></span>手动切换

访问电脑的便利方式有两种:手动——通过设备前面板上的模式和端口选择按钮进 行激活;和热键——从键盘输入热键组合。热键端口选择在下一章讨论。

对于手动端口选择:

- � 按下再放开端口选择开关,使 KVM 锁定对应端口所连的电脑。USB 和音频锁定 不变——保持在其锁定的端口。
- � 按住端口选择开关超过两秒钟,使 KVM 锁定以及 USB 和音频锁定其对应端口所 连的电脑。
- � 按住端口选择开关 1 和 2 超过两秒钟,启动自动扫描模式,详情请见第 19 页。
- � 按下再放开任一端口选择开关,则停止自动扫描模式。KVM 锁定切换到所按按 钮对应端口所连的电脑。

### 热插拔

CS1762 / CS1764A支持 USB 热插拔——无需关闭设备电源,通过从 USB 集线器端 口拔出线缆,即可向装置移除和添加部件。

### <span id="page-23-0"></span>电源关闭和重启

如有必要关闭 CS1762 / CS1764A 电源,重新开启设备电源之前,必须按如下操作:

- 1. 关闭所有切换器所连电脑的电源。
- 2. 拔掉切换器的电源适配器线缆。
- 3. 等待10 秒钟,然后将切换器的电源适配器线缆插回。
- 4. 切换器开启后,开启电脑电源。

#### 端口编码

CS1762 / CS1764A切换器上的各 KVM 端口都分配有一个端口号(CS1762 为 1 和 2; CS1764A 为 1 到 4)。端口号标注在切换器后面板(详情请见第 8 页)。

电脑的端口号源自其所连的 KVM 端口号。例如,连接 KVM 端口 2 的电脑的端口号 为 2。

端口号用来通过热键端口选择方式(详情请见第 18 页)指定 KVM、 USB 外设和 音频锁定控制哪台电脑。

## 其它手动端口选择设置

当热键设置模式已启动后,按[S]则激活前面板按钮手动端口选择的其它功能,这些 功能如下(也可参考第 24 页):

- ◆ 按一下端口选择按钮, 使 KVM、音频和 USB 锁定对应端口所连电脑。
- � 按两下端口选择按钮,使音频锁定对应端口所连电脑。
- � 按住端口选择按钮超过两秒,仅使 KVM 锁定对应端口所连电脑。
- � 按住端口选择按钮 1 和 2 超过两秒,启动自动扫描模式,详情请见第 19 页。

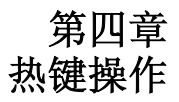

<span id="page-24-0"></span>CS1762 / CS1764A提供大量使用简便的热键功能,从而通过键盘即可方便地控制和 设定 KVM 装置。热键异步(独立)切换 KVM、USB 集线器和音频锁定。对于 CS1762, 可以使 KVM 控制端锁定一台电脑,而 USB 或音频锁定其它电脑。因此, 您可以使 KVM 锁定一台电脑, USB 集线器锁定另一台电脑, 而音频锁定第三台电脑。

### 端口切换

所有端口切换都以轻击两下 **Scroll Lock** 键开始。下表描述各热键组合执行的操作。

注意:如果使用Scroll Lock键与电脑上运行的其它程序冲突,可用**Ctrl**键代替Scroll Lock键。详情请见第21页的端口切换替代键。

#### 循环通过端口

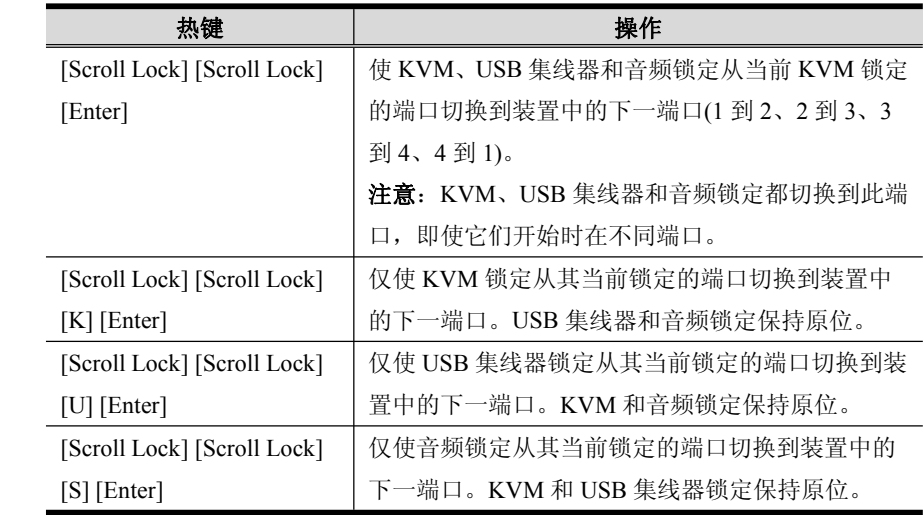

### <span id="page-25-0"></span>直接切换到端口

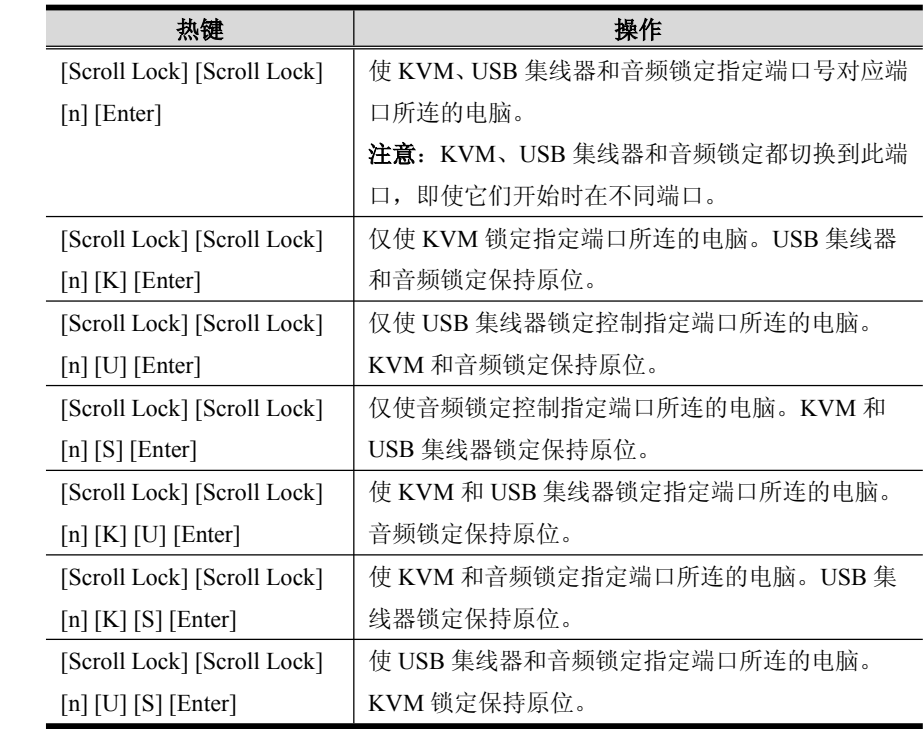

注意:**<sup>n</sup>** 代表电脑的端口号(1、2、<sup>3</sup> 或 4)。详情请见第 <sup>16</sup> 页的"端口编码"。输 入热键组合时,请用正确的端口号替换 **<sup>n</sup>**。

### <span id="page-26-0"></span>自动扫描

CS1762 / CS1764A的自动扫描功能使 KVM 锁定自动定期地循环通过电脑端口。这允 许您无需费力手动切换端口,即可监控电脑活动。详情请见下表。

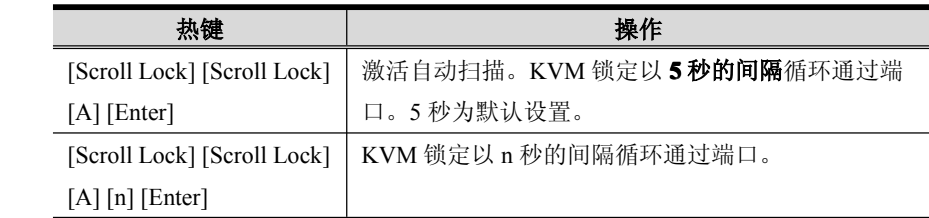

- 注意:1. **<sup>n</sup>** 代表 CS1762 / CS1764A在切换到下一端口前,停留在端口的秒数。输 入热键组合时,用 1 到 99 之间的数替换 **<sup>n</sup>**。
	- 2. 当自动扫描生效时,普通的键盘和鼠标功能被挂起——只能输入符合自 动扫描模式的键击。您必须退出自动扫描模式,以便再次正常操作控制 端。
	- 3. 虽然视频锁定在端口间切换,但是,键盘、鼠标和 USB 锁定并不切换。 它们停在自动扫描开始时其所在的端口。
	- 4. 要退出自动扫描模式,请按 **Esc** 或 **Spacebar** 键。

## <span id="page-27-0"></span>热键设置模式

热键设置模式用来设置 CS1762 / CS1764A 切换器设定。所有操作都以激活热键设置 模式(HSM)开始。

#### 激活 **HSM**

要激活 HSM,请按如下操作:

- 1. 按住 **NumLock** 键。
- 2. 按下再放开减号键。
- 3. 放开 **NumLock** 键。

注意:1. 有一个激活 HSM 的替代键组合。详情请见第 21 页。 2. 减号键必须在一秒半之内放开,否则热键激活功能将被取消。

启用 HSM 时, Caps Lock 和 Scroll Lock 指示灯接替闪烁, 说明 HSM 生效。退出 HSM 时,它们停止闪烁。

普通的键盘和鼠标功能被挂起——只能输入符合热键的键击(在下面的部分描述)。

结束某些热键操作后,您自动退出热键模式。而对于另外一些操作,您必须手动退出。 要手动退出 HSM,按 **Esc** 或 **Spacebar** 键。

#### <span id="page-28-0"></span>**HSM** 激活替代键

提供 HSM 激活键的替代键是为了在默认设置与电脑上运行的程序冲突时使用。

要切换到 HSM 替代激活键, 请按如下操作:

- 1. 激活 HSM(见第 20 页)。
- 2. 按下再放开 **H** 键。

HSM 激活键变成 Ctrl 键(代替了 Num Lock)和 F12 键(代替了减号键)。

注意:此程序是这两种方式的开关。要恢复原始的 HSM 激活键,先激活 HSM, 然后按下再放开 **H** 键。

#### 端口切换替代键

端口切换启动键可从轻击两下 Scroll Lock ([Scroll Lock] [Scroll Lock])变为轻击两 下 Ctrl 键。要改变端口切换启动键,请按如下操作:

- 1. 激活 HSM(见第 20 页)。
- 2. 按下再放开 **T** 键。

注意: 此程序是这两种方式的开关。要恢复原始[Scroll Lock] [Scroll Lock]方式, 先激活 HSM, 然后按下再放开 T 键。

#### <span id="page-29-0"></span>键盘操作系统

CS1762 / CS1764A 的默认端口设定是针对兼容 PC 的键盘操作系统。例如,如果您的 控制端使用兼容 PC 的键盘,而您将 Mac 键盘连接到某端口,可以修改端口的键盘操 作系统设定,这样兼容 PC 的键盘即可模拟 Mac 键盘。设定步骤如下:

1. 使 KVM 锁定切换到您要设置的端口。

2. 激活 HSM(见第 20 页)。

3. 按下再放开正确的功能键(见下表)。完成此步后,您将自动退出 HSM。

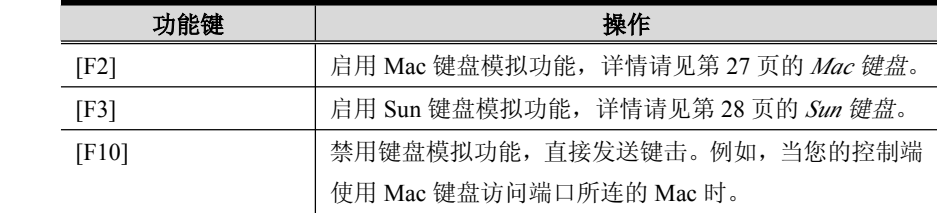

### 切换器设置列表

要看到当前切换器的设置列表,请按如下操作:

- 1. 打开文本编辑器或文字处理器,将光标放在页面窗口。
- 2. 激活 HSM(见第 20 页)。
- 3. 按下再放开**[F4]**以显示设置。

#### <span id="page-30-0"></span>**USB** 重置

如果失去 USB 锁定,需要重置时,请按如下操作:

- 1. 激活 HSM(见第 20 页)。
- 2. 按下再放开**[F5]**。

#### 热键蜂鸣器控制

可用热键开关蜂鸣器。要开关蜂鸣器,请按如下操作:

- 1. 激活 HSM(见第 20 页)。
- 2. 按下再放开**[B]**。

则可以开启关闭蜂鸣器。

#### 禁用端口切换键

要禁用端口切换键([Scroll Lock] [Scroll Lock] / [Ctrl] [Ctrl]), 请按如下操作:

- 1. 激活 HSM(见第 20 页)。
- 2. 按下再放开**[X] [Enter] [Enter]**。

注意: 此程序是个开关。要启用端口切换键, 重复步骤 1 和 2。

#### 固件更新模式

要设置 CS1762 / CS1764A 为固件更新模式, 请按如下操作:

- 1. 激活 HSM(见第 20 页)。
- 2.  $... where it appears$
- 3. 按下**[Enter] [Enter][Enter][Enter]**。

前面板指示灯闪烁,说明固件更新模式生效。

注意:要退出固件更新模式,必须关闭切换器。

#### <span id="page-31-0"></span>恢复默认设置

要恢复 CS1762 / CS1764A 为默认热键设置,请按如下操作:

- 1. 激活 HSM(见第 20 页)。
- 2. 按下**[R] [Enter]** 。

所有热键设置恢复为出厂默认设置。见第 40 页的热键默认设置。

#### 视频动态同步(仅限 CS1764A)

要激活视频动态同步功能,以便 CS1764A 存储控制端显示器的 EDID (扩展显示识 别数据),优化显示分辨率,请按如下操作:

- 1. 激活 HSM(见第 20 页)。
- 2. 按下**[D]**。

#### 其它手动端口选择设置

要在默认设置和前面板按钮手动端口选择其它设置之间切换,请按如下操作:

- 1. 激活 HSM(见第 20 页)。
- 2. 按下**[S]**。

详情请见第 16 页的其它手动端口选择设置。

#### 鼠标模拟控制

要启用或禁用鼠标模拟功能,请按如下操作:

- 1. 激活 HSM(见第 20 页)。
- 2. 按下**[M]**。

#### 其它操作系统模式(仅限 CS1764A)

要在不支持 USB2.0 的特殊操作系统下重置键盘和鼠标,请按如下操作:

- 1. 激活 HSM(见第 20 页)。
- 2. 按下**[F1]**。

## <span id="page-32-0"></span>**HSM** 总表

激活 HSM(见第 20 页)之后,键入如下键以执行相应功能:

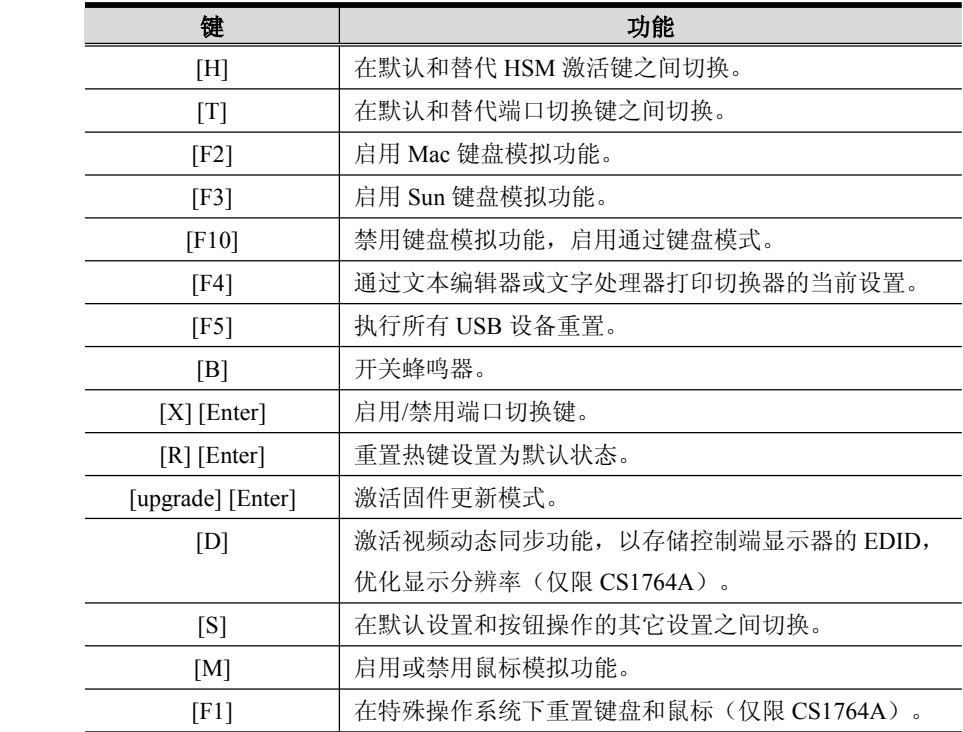

此页刻意留白

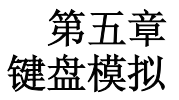

## <span id="page-34-0"></span>**Mac** 键盘

PC兼容键盘(101/104键)可模拟Mac键盘的功能。模拟映射如下表。

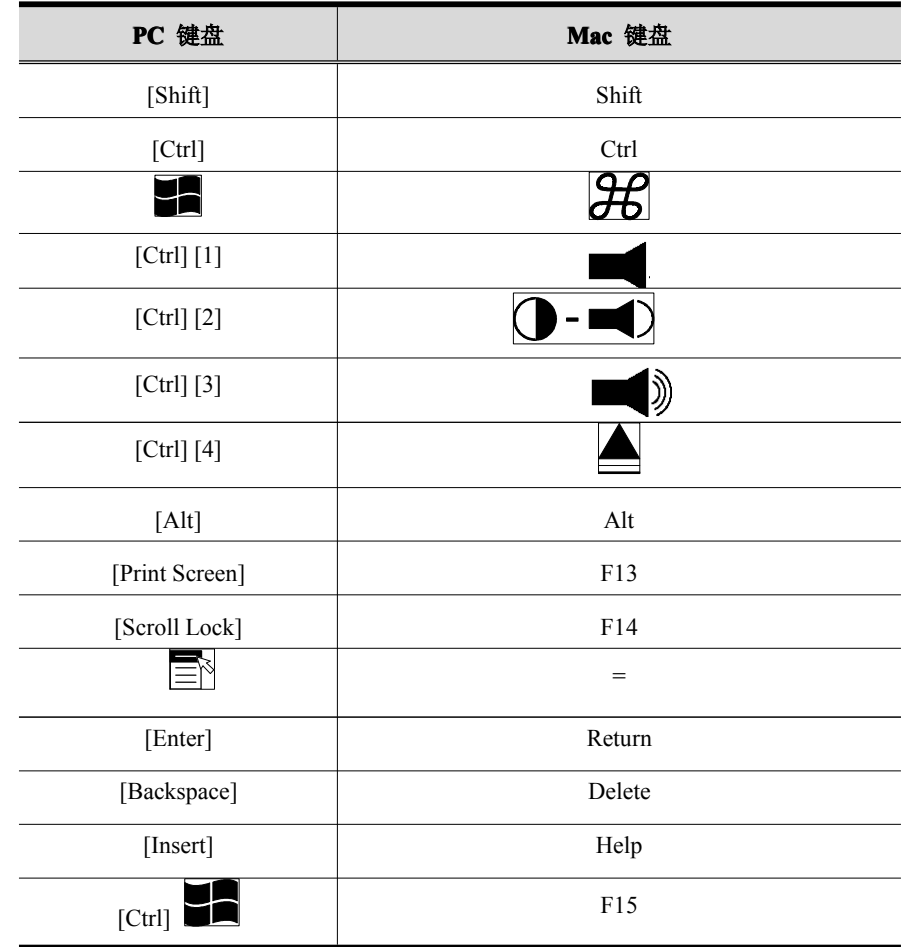

注意: 当使用键组合时, 按下再放开第一个键(Ctrl), 然后按下再放开启动键。

### <span id="page-35-0"></span>**Sun** 键盘

当控制键[Ctrl]与其它键搭配使用时,PC兼容键盘(101/104键)可模拟Sun键盘的功 能。相应的功能如下表所示。

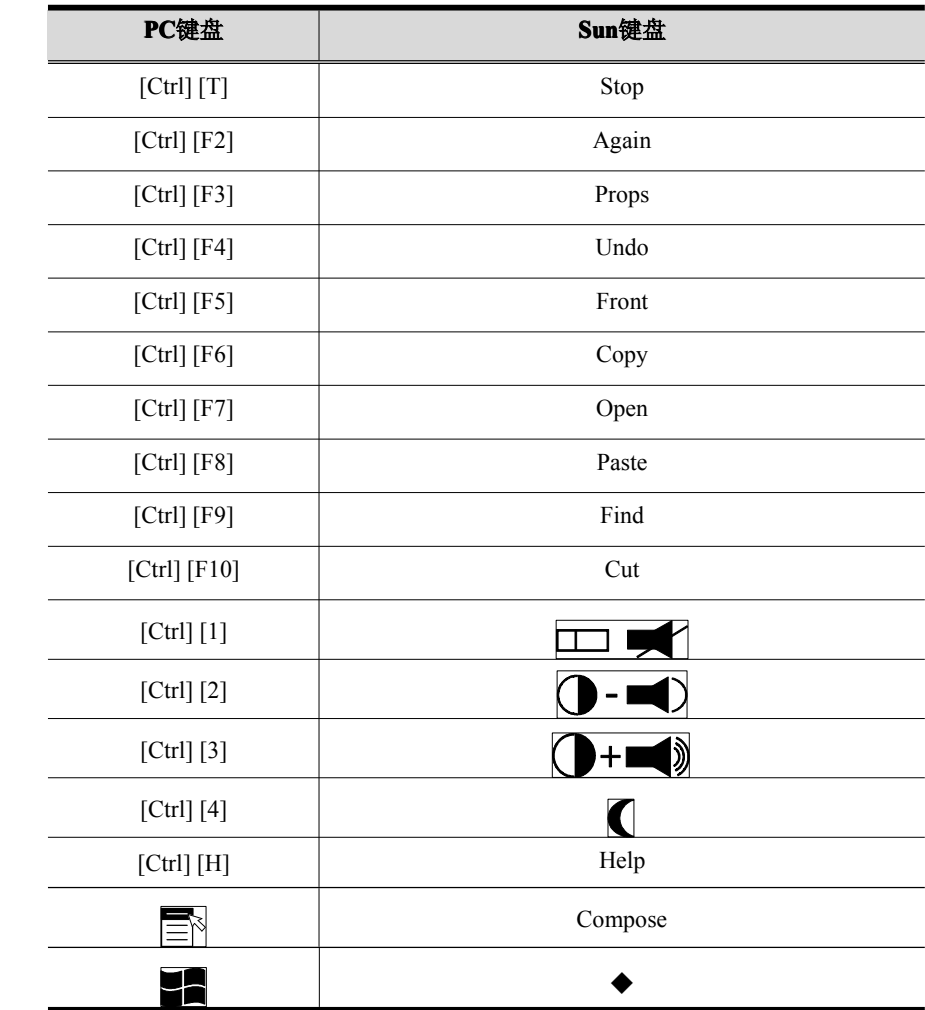

注意: 当使用键组合时, 按下再放开第一个键(Ctrl), 然后按下再放开启动键。

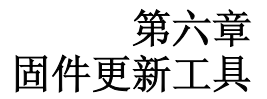

<span id="page-36-0"></span>基于 Windows 的固件更新工具(FWUpgrade.exe), 提供更新 CS1762 / CS1764A 固 件的轻松、自动流程。工具是固件更新包的一部分,且是针对不同设备设计的。请定 期查看网站,以找到最新更新包和相关信息:http://www.aten.com。

### 准备更新(**CS1762**)

- 1. 从一台不属于 KVM 装置的电脑登录我们的网站,然后选择设备型号(CS1762), 将出现可选用的固件更新包列表。
- 2. 选择您要安装的固件更新包(通常是最新的),并下载至您的电脑。
- 3. 用本设备提供的*固件更新线缆*,连接电脑 COM 端口和切换器的*固件更新端口*。

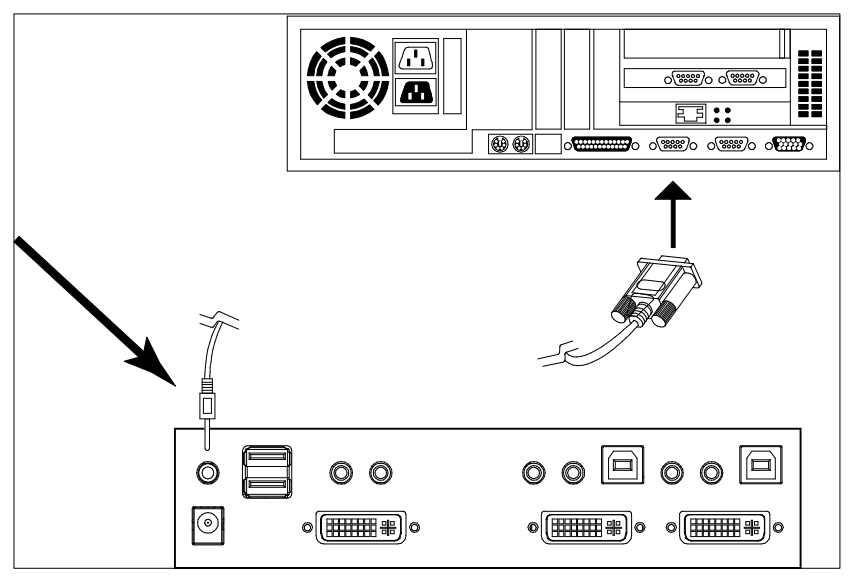

- 4. 关闭CS1762 装置中的电脑。
- 5. 激活固件更新模式(见第18页)。

前面板指示灯一起闪烁,说明固件更新模式生效。

### <span id="page-37-0"></span>准备更新(**CS1764A**)

- 1. 从一台不属于 KVM 装置的电脑登录我们的网站,然后选择设备型号(CS1764A), 可选用的固件更新包列表将出现。
- 2. 选择您要安装的固件更新包(通常是最新的),并下载到您的电脑。
- 3. 断开 CS1764A 与 KVM 装置的连接,关闭 CS1764A 的电源。将 USB DVI KVM 线缆组的 A 类 USB 连接头连接到电脑的 USB 集线器端口。

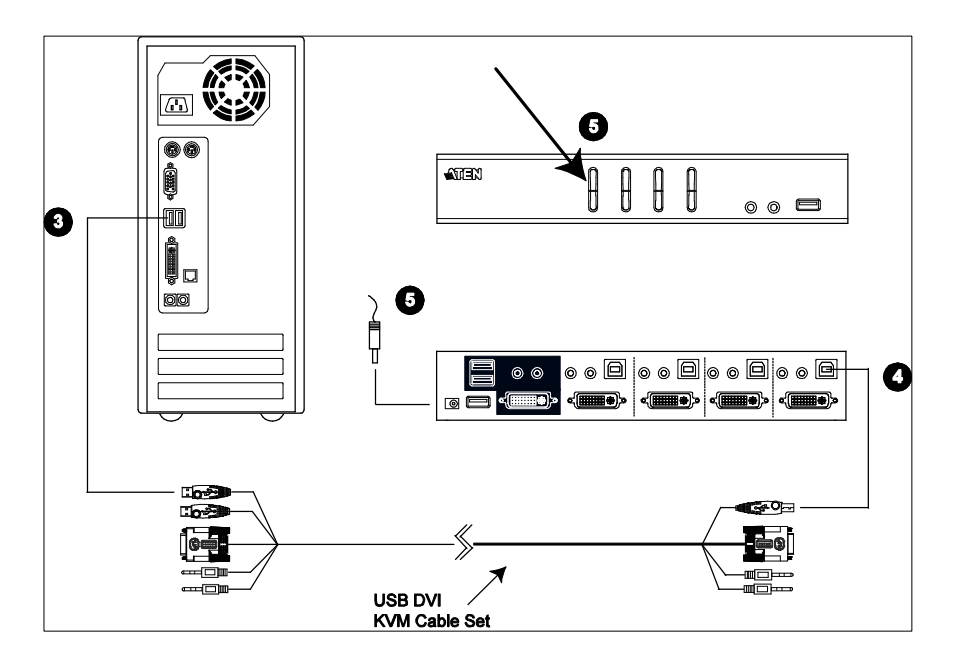

4. 将USB DVI KVM线缆组的另一端——USB B类连接头连接到端口1 KVM部分中 的A类USB端口。

注意:USB DVI KVM 线缆组的 USB B 类连接头可以连接到任何 USB 类 KVM 端口部分,但是下面步骤 5 中的端口选择按钮必须是端口 1。

5. 按住端口1选择按钮。当按住按钮时,将电源适配器连接到CS1764A,以进入固 件更新模式。前面板指示灯一起闪烁,说明固件更新模式生效。

## <span id="page-38-0"></span>开始更新

- 1. 通过双击文件图标,或在命令行上输入完整路径,运行下载的固件更新包文件。 将出现固件更新工具欢迎窗口:
- 2. 请阅读并同意许可协议(点击<sup>I</sup> Agree单选按钮)。

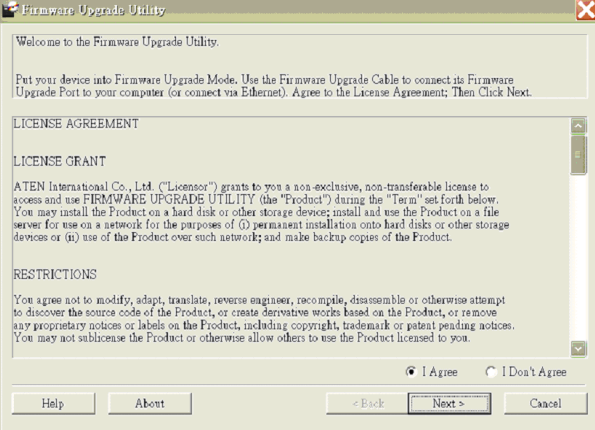

3. 点击**Next**。固件更新工具主窗口出现。工具检查装置,能够被更新包更新的设备

列于*Device List*面板。

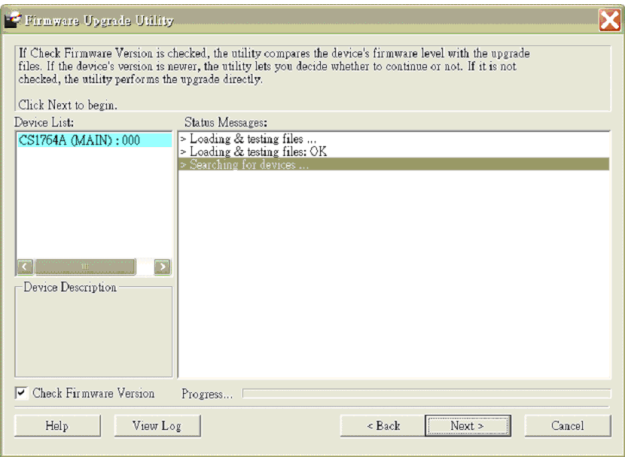

(续下页)

4. 当从列表中选择某设备时,其描述出现在Device Description面板。选择设备(一 台或多台)后,点击**Next**执行更新。

如果您勾选了*Check Firmware Version*,工具比较设备和更新文件的固件级别。 如果发现设备的版本比更新版本高,一个对话框出现,请您选择继续或取消操作。

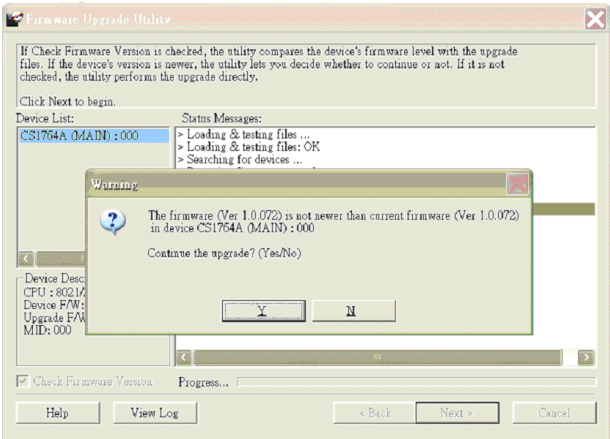

如果您未勾选 *Check Firmware Version*,工具安装更新文件,而不检查其级别。 随着更新进行,状态信息出现在 *Status Messages*(状态信息)面板,完成进度显 示在进度条中。

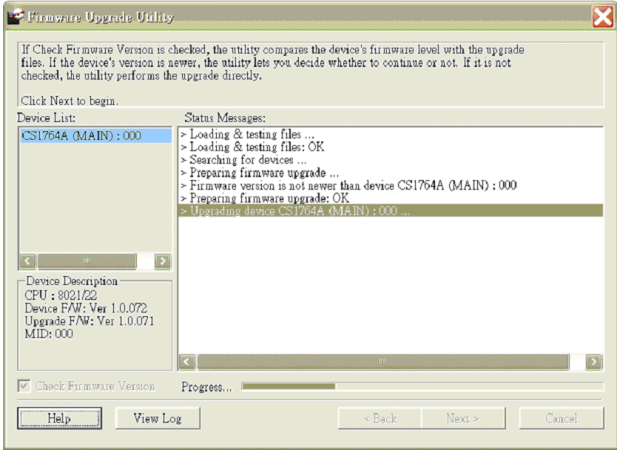

## <span id="page-40-0"></span>更新成功

更新完成后,一个窗口弹出,通知您更新成功。

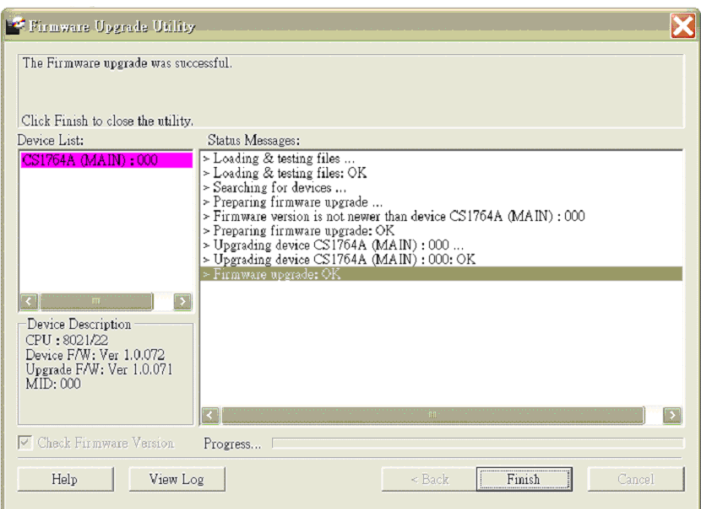

点击**Finish**,关闭固件更新工具。

成功完成更新后,CS1764A退出固件更新模式,并进行重置。

## 更新失败

如果更新成功窗口未出现,这意味着更新未成功完成。在这种情况下,应从开始重复 更新程序。

此页刻意留白

## <span id="page-42-0"></span>安全说明

- � 请阅读所有说明,并作为以后参考。
- � 请遵循设备上的所有警告与指示。
- � 勿将本设备放置于任何不平稳的平面上(如推车、架子、或桌子等),如果本设 备掉落,会造成严重的损坏。
- � 请勿在接近水的地方使用本设备。
- � 请勿将本设备放置于散热器或是暖气设备旁边或其上方。
- � 本设备外壳配有槽孔以散热及通风,为了确保操作中防止过热,勿将开孔处堵塞 或遮盖住。
- � 本设备不可放置于柔软的表面上(如床、沙发、毛毯等),这将会堵塞风扇开孔, 同样也不能放在密封的环境下,除非已提供了适当的通风,才可以放置。
- � 请勿将任何液体洒在设备上。
- � 清洁前必须将本设备电源从墙上的插座上拔除,请勿使用任何液状或沫状的擦拭 剂,请使用湿布清洁。
- � 请按照标签上的电源类型使用本设备,如果您不确定电源类型是否可用,请联系 您的经销商或当地的电力公司。
- � 本设备设计应用于230V相间电压的IT配电系统。
- � 为防止损害您的装置,所有设备妥善接地是很重要的。
- ▲ 木设各配有3脚接地型插斗,此为安全性目的,加里您无法将其插入插座上,请 联系电工替换原有的电源插座。请勿试图将接地型插头功能去除,并遵循本地/ 全国接线代码。
- � 请勿将任何东西放置于电源线或连接线上,并将电源线与连接线的布线路径安排 好,避免被其绊倒。
- � 如果设备使用了延长线,确保所有使用该线的产品总电量不超过该线的电流承载 量。确保所有插至墙壁插座的产品电流总量不超过15安培。
- � 请选用突波抑制器、调节器或不断电系统(UPS)等设备,以帮助避免您的系统 受突然、瞬间增加及减少的电量。
- � 请将系统的连接线与电源线妥善固定好,确保无任何东西压在线缆上。
- � 勿将任何物体透过外壳的槽孔塞进机器里,有可能会接触到危险的电压点或造成 零件短路而导致火灾或触电的风险。
- � 请勿尝试自行修理本设备,请找合格的服务人员以取得支援服务。
- � 如果有以下情况发生,请将本装置的电源从墙上的插座上拔除并将其交予合格的 服务人员修理。
	- � 电源线或插头损坏或磨损
	- � 液体被洒入本设备
	- � 本设备被雨、水淋到
	- � 本设备掉落或外壳已经损坏
	- � 本设备功能出现明显的变化
	- � 按照操作指示后,本设备无法正常操作
- � 仅针对操作指示中所涵盖的控制功能进行调整,其它不适当的操作可能会造成损 害,以致于需要合格的人员更庞大的作业才能修复。
- 请不要连接标注有"UPGRADE"的RL-11连接器到公共电信网。

## <span id="page-44-0"></span>技术支持

通过电子邮件和在线联络(使用网络浏览器),可获得我们的技术支持:

### 国际

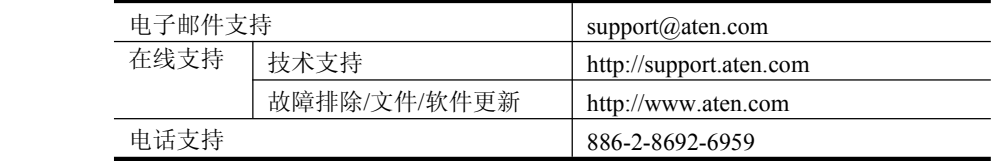

## 北美

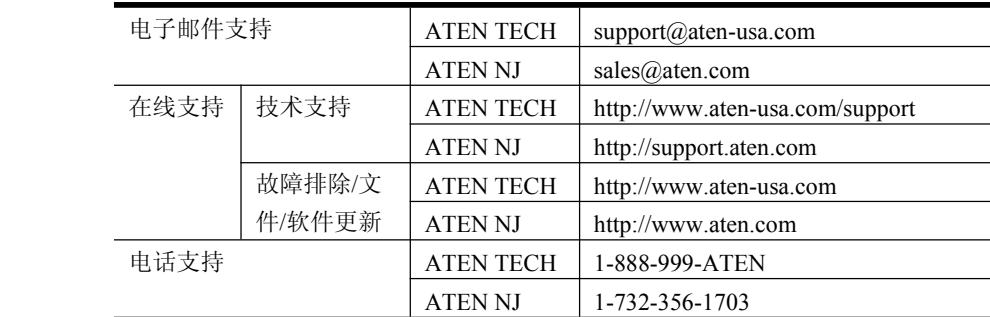

### 中国

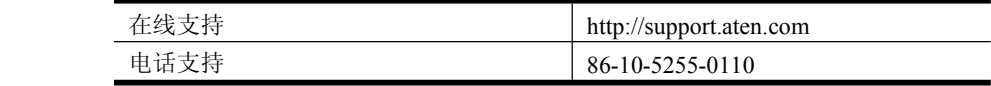

当您联络我们时,请预先准备下列信息以方便我们快速地为您服务:

- � 产品型号、序号和购买日期。
- � 您的电脑设置,包括操作系统、修订级别、扩充卡和软件。
- � 错误出现时,任何显示在屏幕上的错误信息。
- � 导致错误的操作顺序。
- � 其它任何您觉得有帮助的信息。

## 产品规格

<span id="page-45-0"></span>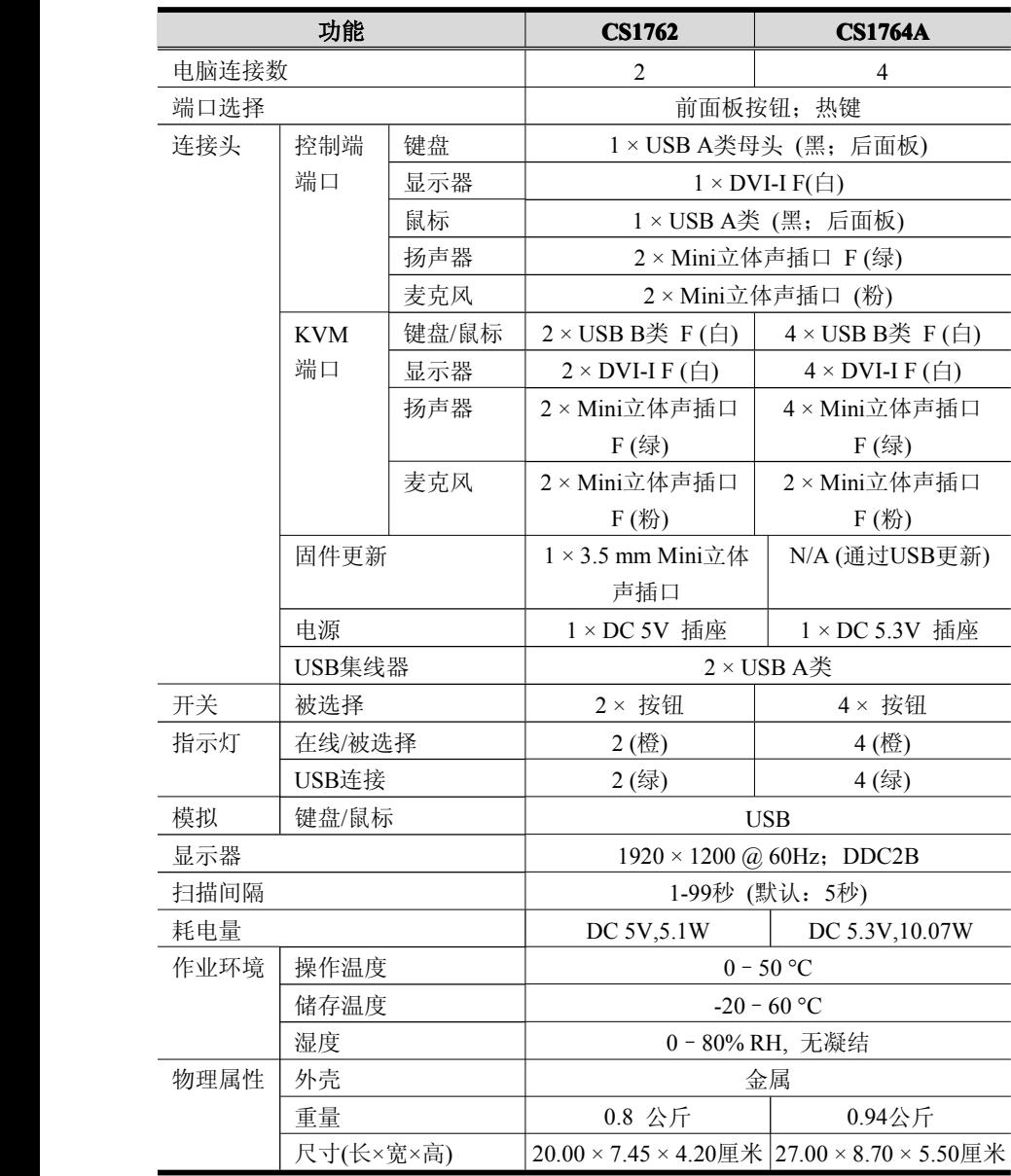

## <span id="page-46-0"></span>故障排除

操作问题可源自多种原因。解决问题的第一步是确保所有线路均已妥善连接且完全插 入插座。

另外,更新产品固件可以解决自从前一版本发行以来已发现且解决的问题。如果您的 产品未运行最新版本,我们强烈建议你进行更新。更新的详细说明,见第六章固件更 新工具。

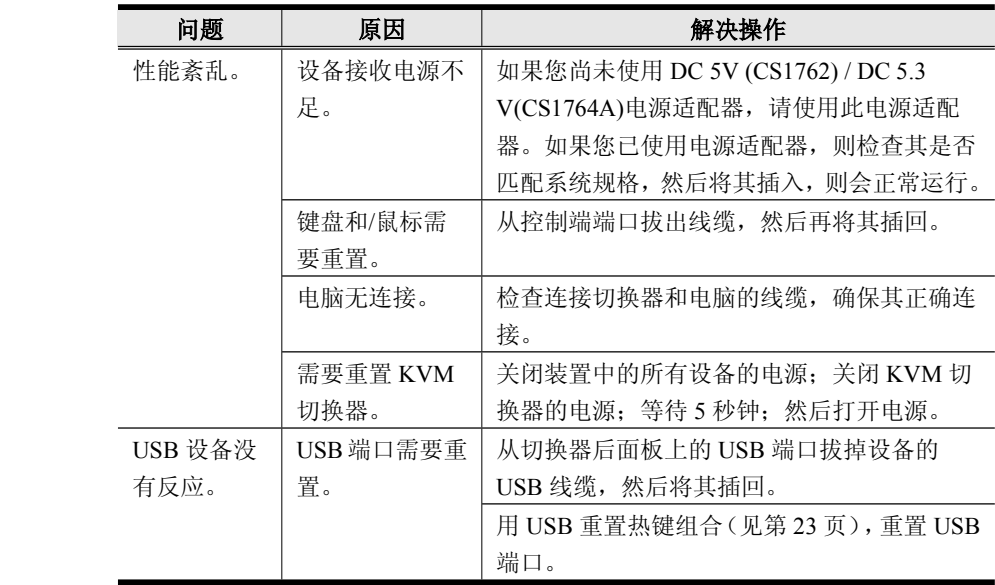

## <span id="page-47-0"></span>热键默认设置

热键出厂默认设置如下表所述:

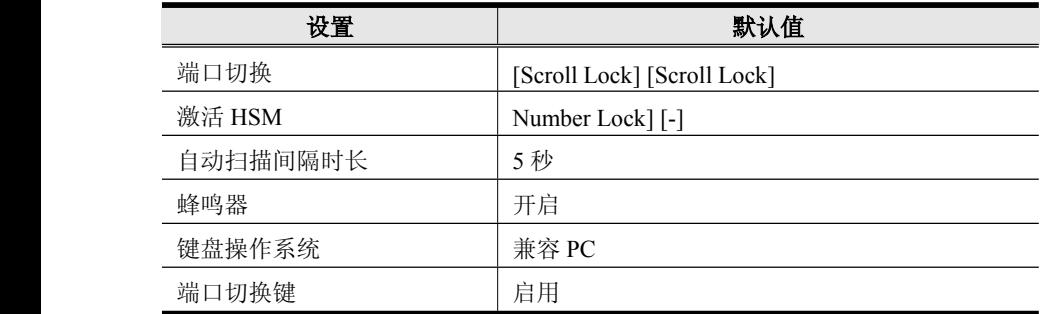

## <span id="page-48-0"></span>关于 **SPHD** 连接头

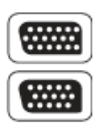

本产品为KVM和/或控制端端口采用SPHD连接头。我们已经特别修改了此 种连接头形状,因此仅有我们所特别设计的KVM连接线可以与此产品搭 配连接。

### 有限保证

宏正承担的赔偿最高不超过顾客为产品支付的金额。另外,宏正不承担使用本产品 或本产品所附的光盘、文件等所造成的直接、间接、特别、偶然发生或随之发生的 损害。

宏正不会保证、明示、暗示或法定声明本文件的内容与用途,及特别否认其对于特殊 用途的品质、性能、适售性或适用性。

直销商保留修改或更新设备或文件的权利,且无义务通知任何个人或个体修改或更新 的内容。关于进一步的咨询,请联系直销商。